$\equiv$  Page 1

## 今日の診療WEB版法人サービス ご利用ガイド

今日の診療WEB版をご利用いただき誠にありがとうございます。

本ガイドは、「今日の診療WEB版」のご利用者の方に向けたガイドとなります。

## 1 アクセス手順

①利用者用ページにアクセス

利用者用ページ(https://top.islib.jp/bcs/li/★ISLIB-ID★/)にアクセスします。

(★ISLIB-ID★の部分は、利用施設ごとに異なります。あらかじめ管理者の方にご確認ください)

結果、利用施設毎の利用者用ページが表示されます。

利用者用ページには、今日の診療WEB版のログインボタンが表示されますので、そのボタンをクリック

します。

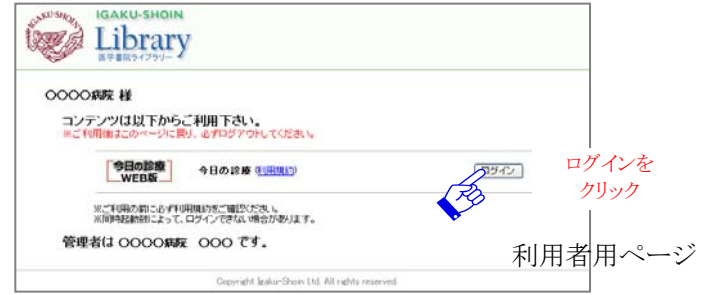

③「今日の診療WEB版」が起動

ログインをクリックすると別ウィンドウで「今日の診療WEB版」の画面が表示されます。ID/パスワード認 証の併用設定の場合には、ご利用のためのIDとパスワードが必要になりますので、予め管理者の方にご 確認ください。

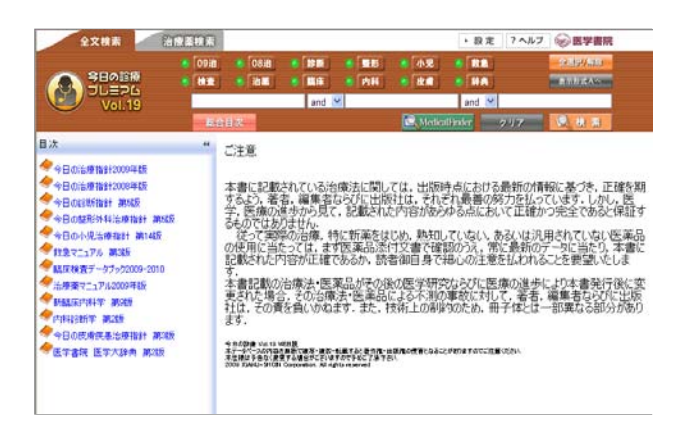

【重要】 「今日の診療WEB版」の画面が表示されても利用者用ページは閉じないでください。利用者用 ページには「今日の診療WEB版」が別画面で起動するとログアウトボタンが表示されます。("ログアウト" ボタンが表示されない場合は、ブラウザの再読込(リロード)を行ってください)

## 2 「今日の診療WEB版」の利用方法

「今日の診療WEB版」の利用方法につきましては、画面右上の"ヘルプ"ボタンをクリックしてください。クリ ックすると「今日の診療WEB版」の利用ガイドが表示されますので、ご参照ください。

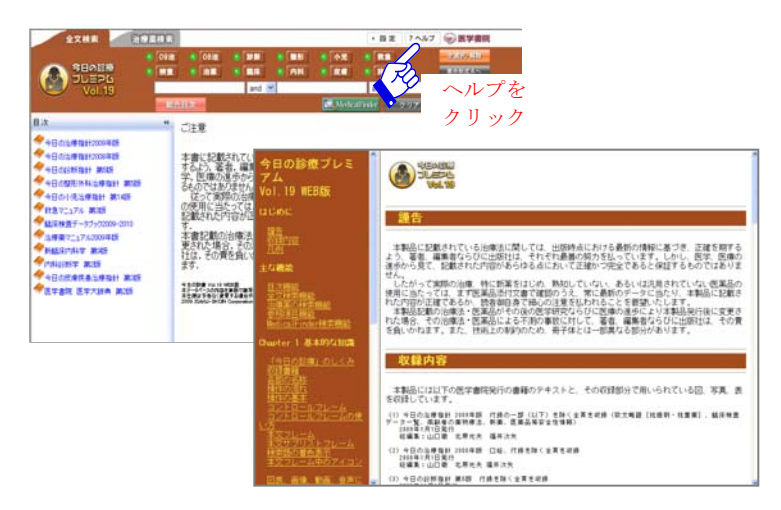

## 3 「今日の診療WEB版」の終了手順

「今日の診療WEB版」のご利用が終了した際には、必ず利用者用ページに表示されたログアウトアウトボ タンをクリックしてください。

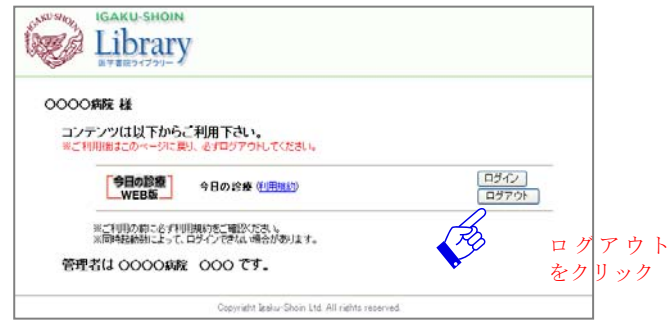

ログインしたままですと、お申込みいただいた同時起動数の上限に達してしまい、他の利用者の方がログイ ンできない場合がございます。一定時間操作がないときにタイムアウト設定で自動的にログアウトされます。

以上

(ZO10909002)